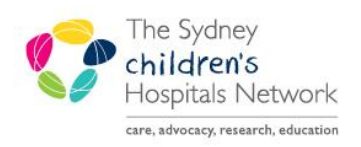

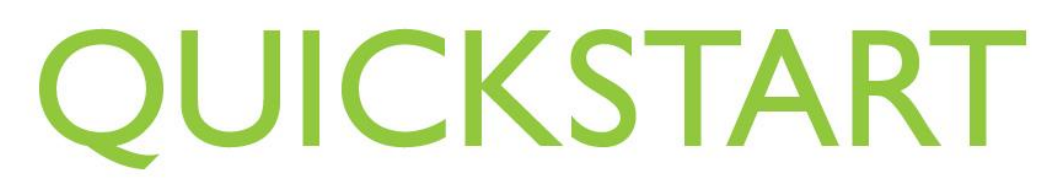

A series of helpful guides provided by the Information Technology Department

### **Prescribing Ultra Rush Venom Immunotherapy (VIT) - Bee, Paper Wasp and Yellow Jacket Wasp**

Please note that these PowerPlans are for inpatient use only

Click order + add

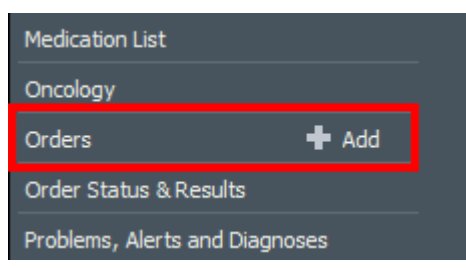

Search for and select the venom immunotherapy plan

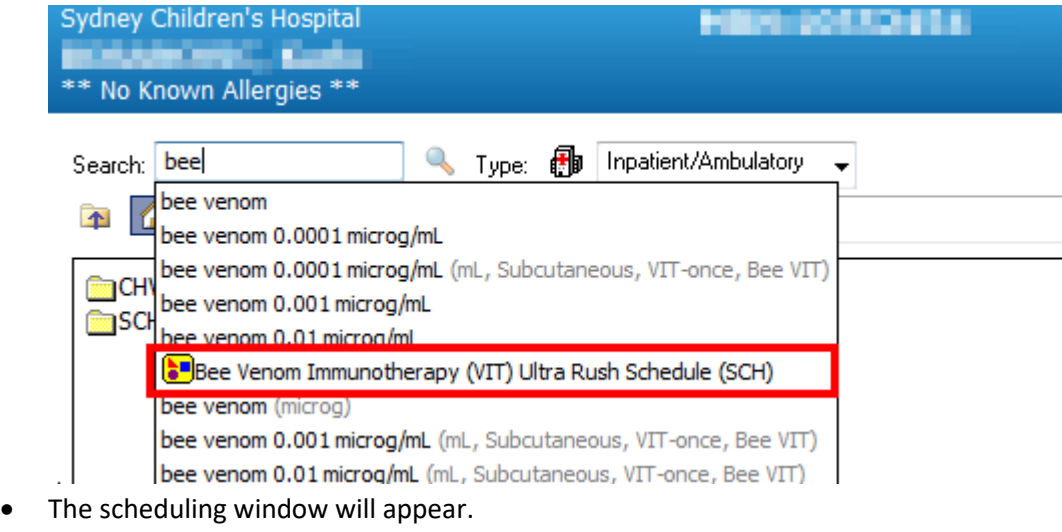

- o The plan may be prescribed for a current or future inpatient visit.
- o Select the visit start Date.
- o The start time will default to 09:00 as per the VIT schedule
- Click OK

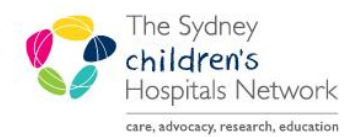

# UICKSTART

A series of helpful guides provided by the Information Technology Department

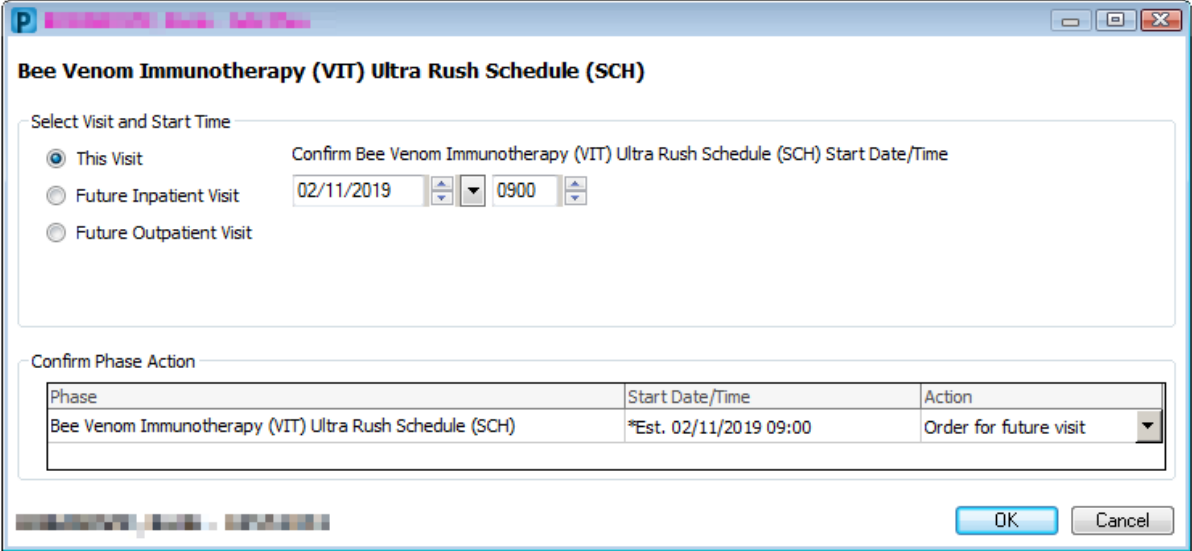

- All venom dilution doses will be pre-selected and pre-populated with the require information. For a standard schedule, no changes are required.
- PRN medicines may be selected by clicking in the left hand side box.
- For some PRN medications, an order sentence is required to be selected from the drop down menu.

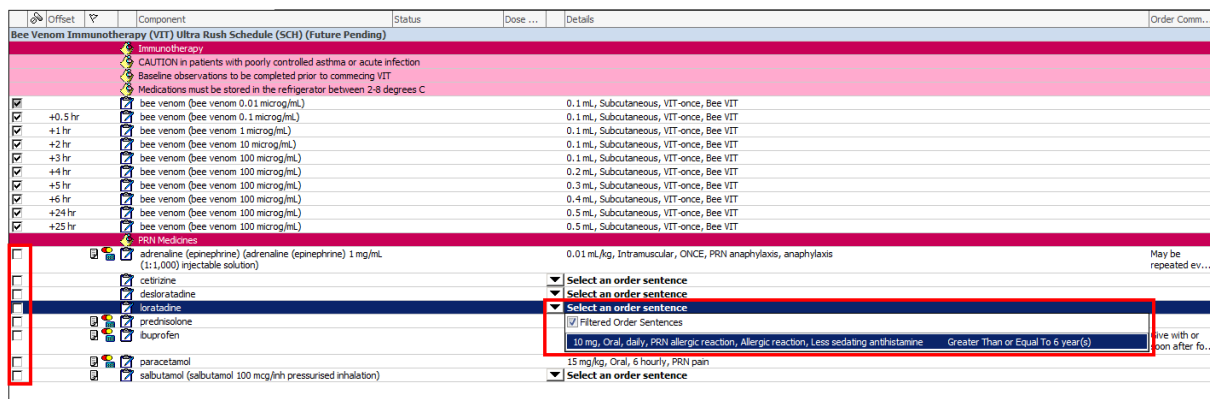

- Click orders for signature
- Click sign
- The plan will sit in a pending future state.

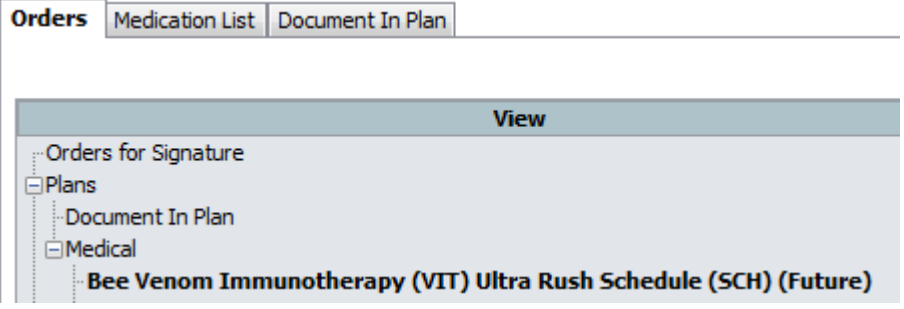

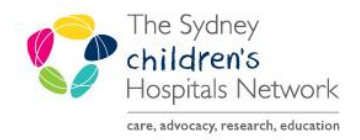

# UICKSTART

A series of helpful guides provided by the Information Technology Department

#### Activating the VIT PowerPlan

Once the patient is admitted, the PowerPlan may be activated. This will place the prescriptions on the MAR for administration.

To activate the plan right click and select activate

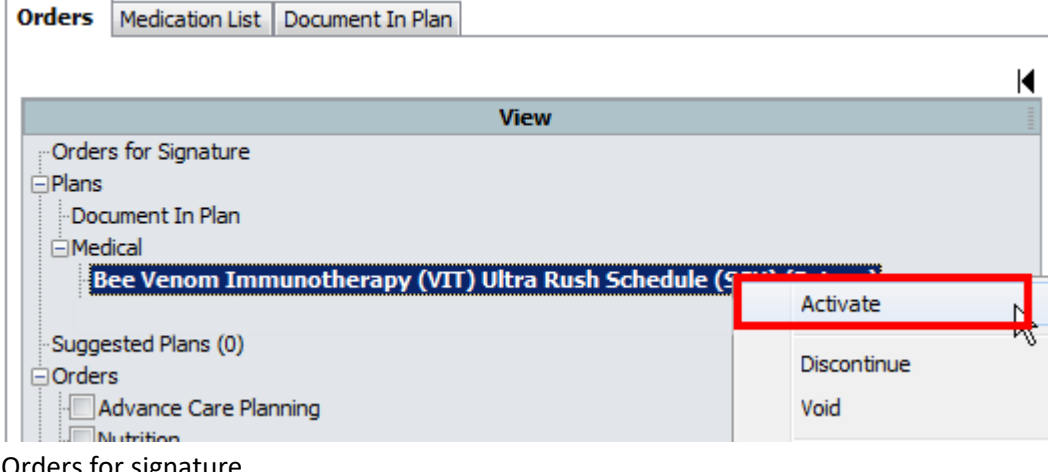

- Orders for signature
- Sign
- Refresh

#### Administering VIT

To view the VIT plan, enter MAR

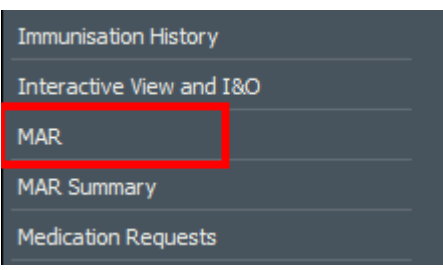

Enter Plan view

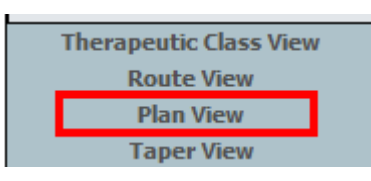

- The medications will appear in the order they are due.
- The PRN medications will appear in green at the bottom of the page
- To administer, click on the task tile
- Enter required information

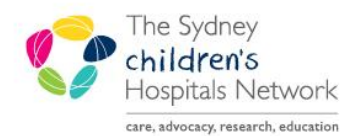

# UICKSTART

A series of helpful guides provided by the Information Technology Department

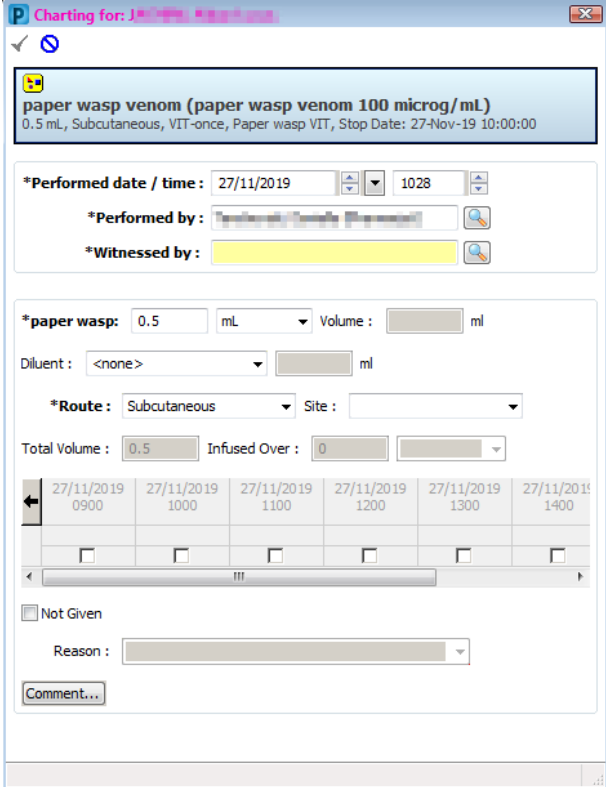

- Click the geen tick to sign
- Refresh the MAR
- Once administered, the order will discontinue. Completed/discontinued orders will show at the bottom of the MAR in grey

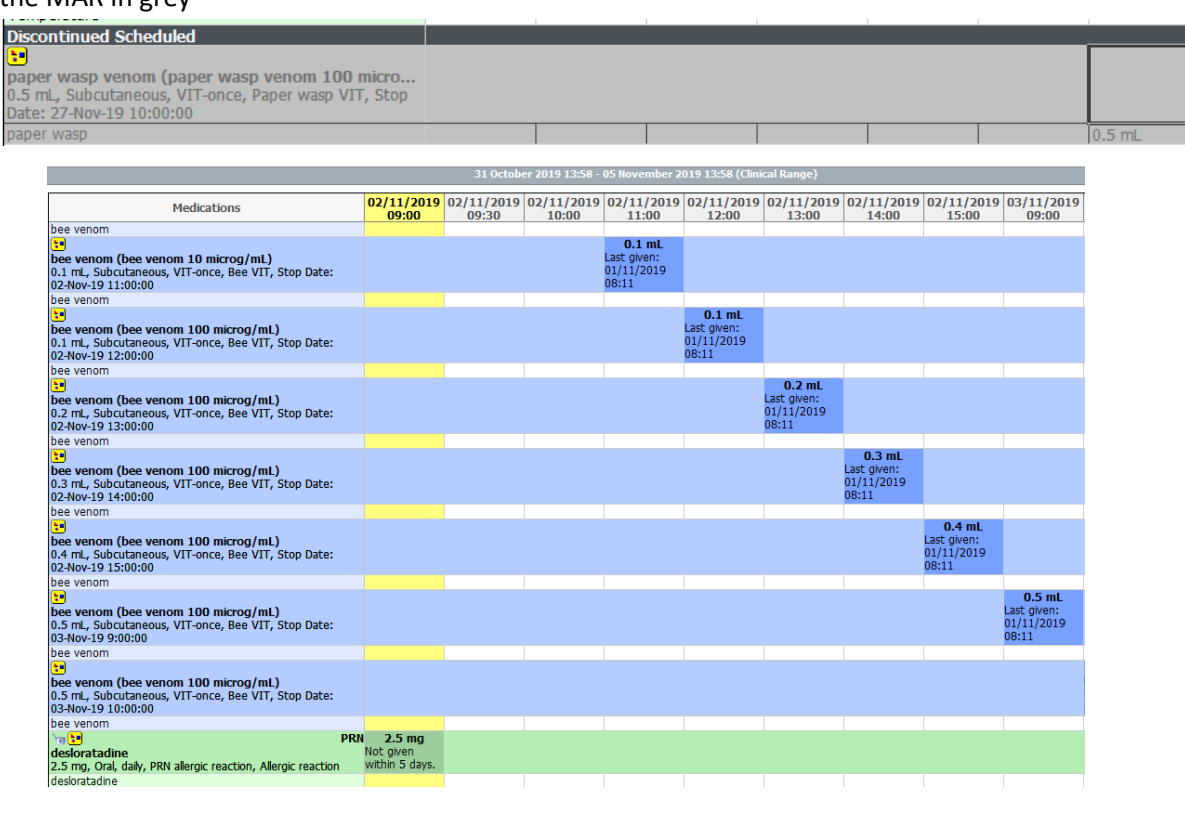

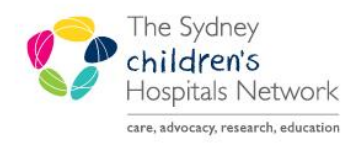

### **ICKSTART**  $\mathcal{A}$

A series of helpful guides provided by the Information Technology Department

#### Adjustments to VIT plan

For additional doses click on Orders + Add

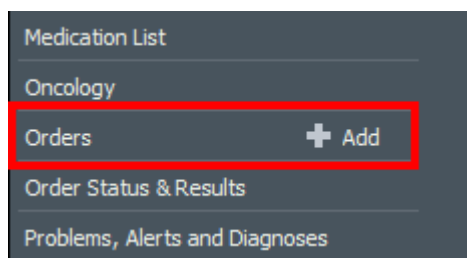

Enter the SCH folder

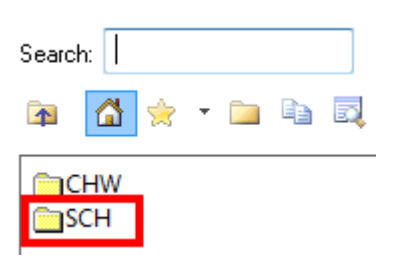

Open the Venom Immunotherapy Orders folder

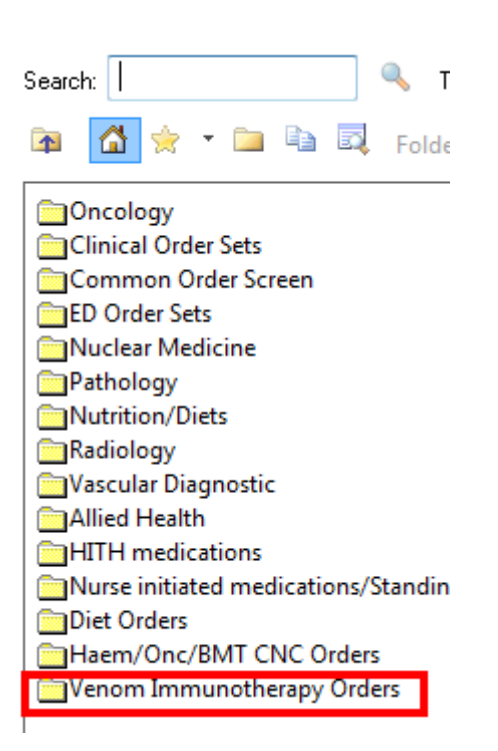

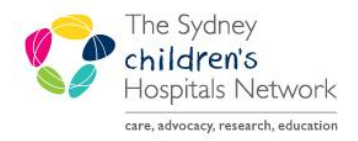

# **ICKSTART**

#### A series of helpful guides provided by the Information Technology Department

- Enter the appropriate VIT folder
- All venom dilutions have pre-created order sentences

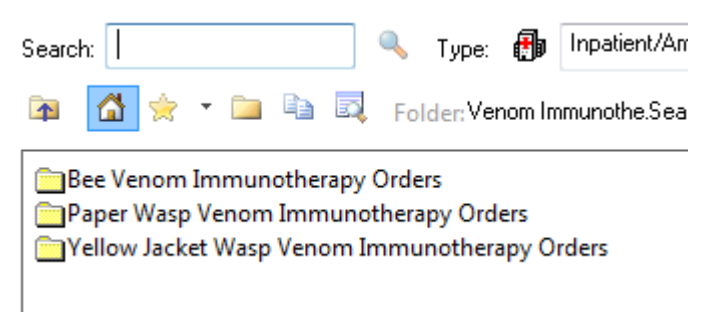

Click on the required order sentence

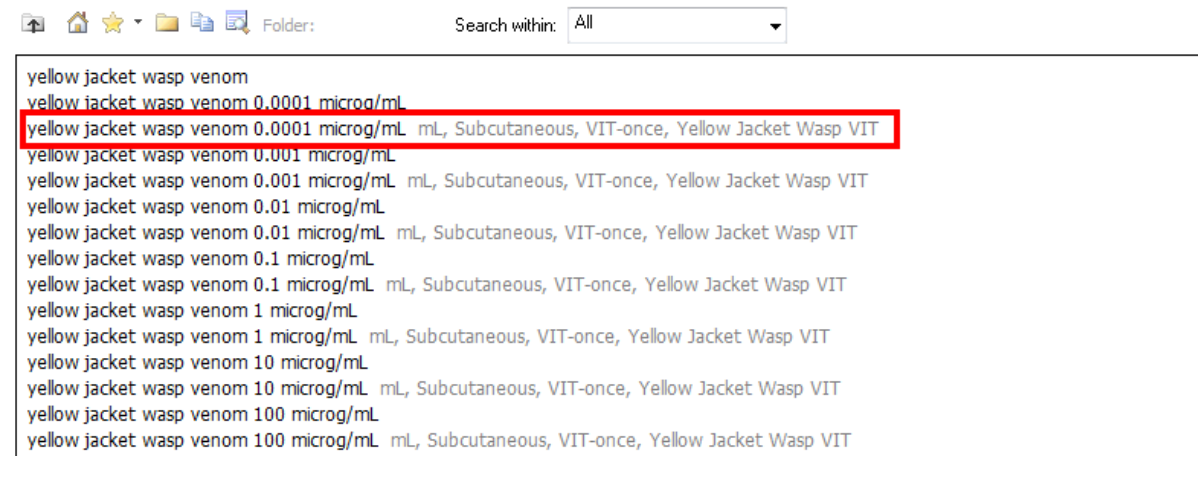

- Enter the volume (in mL)
- Enter the time and date for the dose
- The VIT-once frequency pre-populates to allow a once off dose scheduled to the closes minute
- Click sign

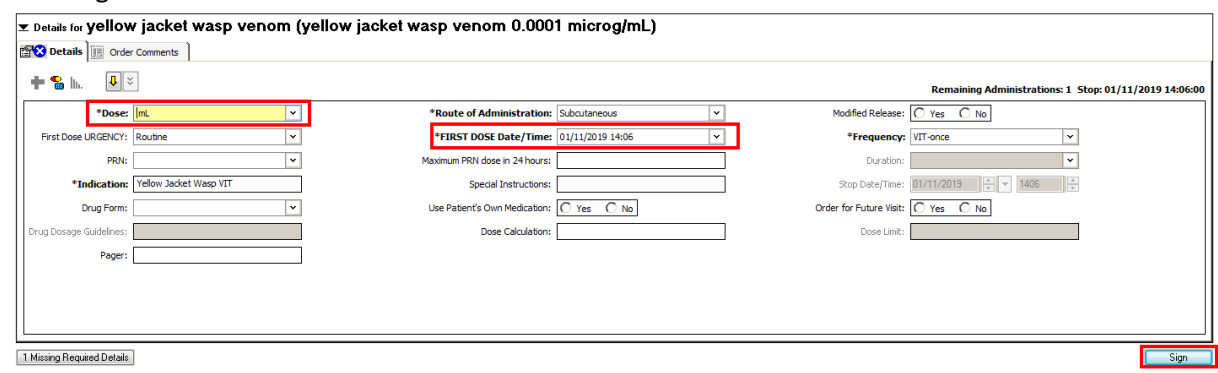

- Refresh powerchart
- Entrer the MAR or MAR Summary to ensure the schedule is appropriate